# **Guidelines of Ethernet for Using a Star Device**

## *Linux*

### **Guidelines of Ethernet for Using a Star Device on Linux**

The star device's IP address must be set in advance to use a star device that supports LAN. If your LAN environment does not allow acquisition of an IP address from a DHCP server, set the IP address to the star device in advance.

#### **1.** Setting a Temporary IP Address

Use the following procedures to set a temporary IP address to the star device. By setting a temporary IP address, it is possible to connect to a star device that has not been set with an IP address.

Caution : Star device settings should be done by a user with administrator rights.

Note The MAC address of the star device to be set is necessary for the temporary IP address. Confirm the MAC address in a self-print from the printer. See the Hardware Manual for details on running a self-print.

For other than printers, the MAC address is printed on the label attached to the device.

- 1. Startup the terminal.
- 2. Use the "su" command to enable root account privileges.

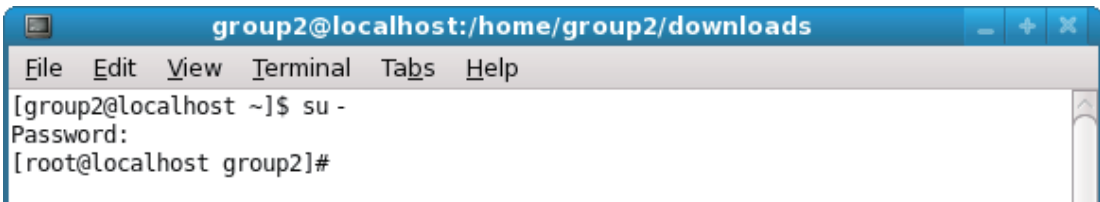

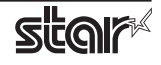

- 3. Execute the following command in the terminal to set a temporary IP address to the star device.
	- 1. arp -d [Star device temporary IP address]
	- 2. arp -s [Star device temporary IP address] [Star device MAC address]
	- 3. ping -c 4 [Star device temporary IP address]
	- 4. arp -d [Star device temporary IP address]

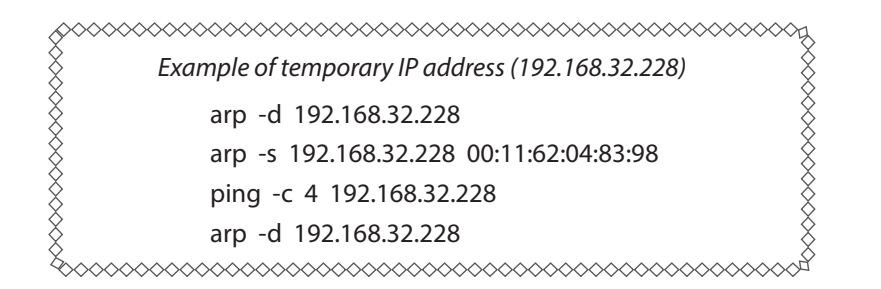

Note: If using Ubuntu, use the "sudo arp" command instead of "arp".

The temporary IP address set here is erased when the star device power is turned off.

You should therefore immediately proceed to set a regular IP address for the star device.

Uset "exit" command to exit super user status.

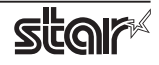

### **2.** Setting the IP Address (TELNET Utility)

The Telnet command connects directly to the star device to make settings.

- 1. Startup the terminal.
- 2. Use the Telnet command to connect to the star device to set.

Ex.  $>$ telnet 192.168.32.228 (The IP address of the star device to be set.)

 **Note:** You cannot connect to a star device that does not have an IP address. See section 1. Setting a Temporary IP Address for details on setting such an address on the star device in advance.

3. Log-in to the star device to be set as a "root" user. The default password is "public." The default password can be changed after logging in.

If you've already changed the password, input it at this time.

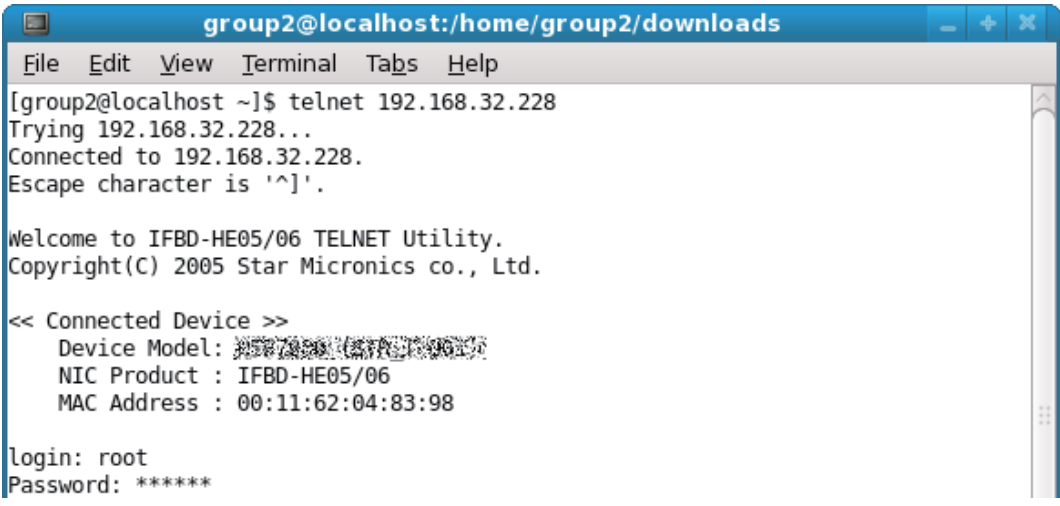

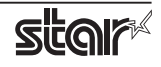

- 4. The following menu is displayed.
	- 1) IP Parameters Configuration
	- 2) System Configuration
	- 3) Change Password
	- 96) Display Status
	- 97) Reset Settings to Defaults
	- 98) Save and Restart
	- 99) Quit
	- **Enter Selection**

Input the number that corresponds to your selection.

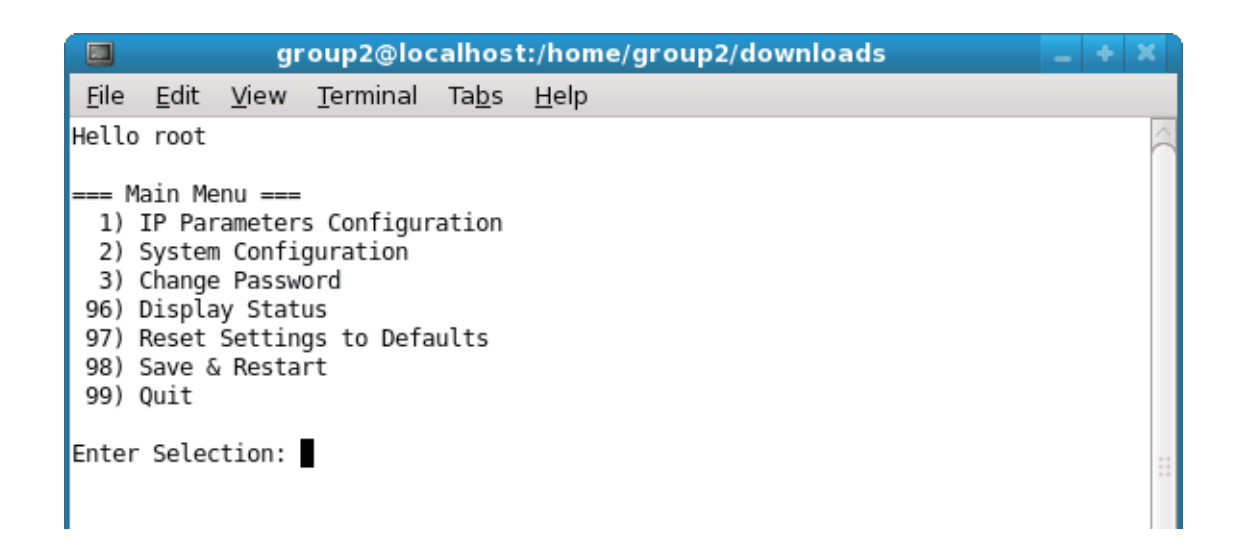

5. When all settings are completed, save the changes using "98(Save and Restart)" - "1(Save & Restart device & Configuration printing)", or "2 (Save & Restart device)". The settings of the star device will be saved. Reset the star device.

#### *Notice*

- $\bullet$  Company and product names are trademarks or registered trademarks of their respective companies.
- $\bullet$  Reproduction of any part of this documentation is prohibited.
- $\bullet$  The contents of this documentation are subject to change without notice.
- $\bullet$  We can assume no responsibility for any results which may come out of the usage instructed in this documentation.

©2011 Star Micronics Co., Ltd.

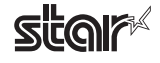

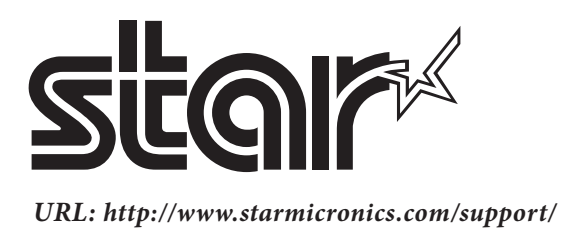